Would You Kindly Turn on Do Not Disturb And Turn Off Your Ringer?

## The Advantage of Being Young in a Digital Age.

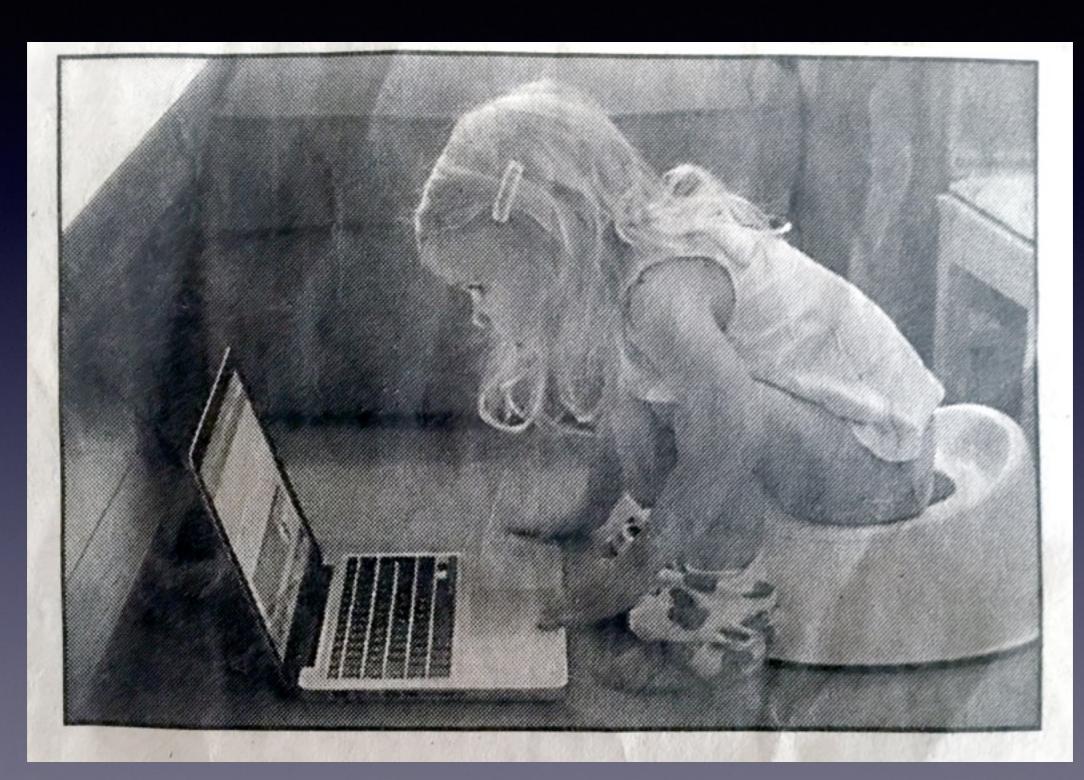

# Problems and What To Do Next!

- 1. Reboot your computer!
- 2. Then restart in safe mode!
- 3. Always listen for Apple Chime!

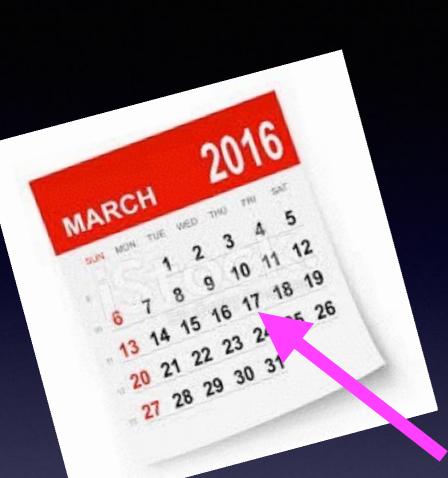

## Mac Basics

For

March 17, 2016

## Contact Info.

eMail is the best way to reach me!

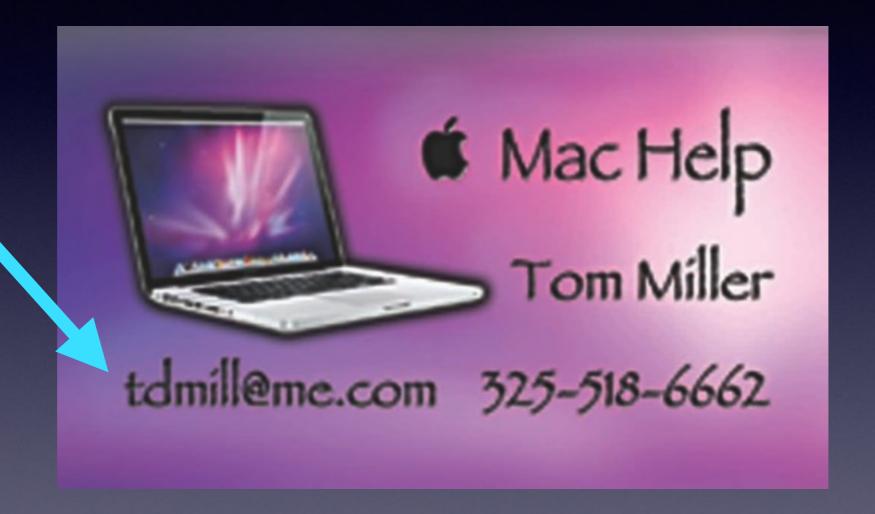

There are no stupid [or dumb] questions! We learn by "asking!"

## Web Site

#### tommillermachelp.com

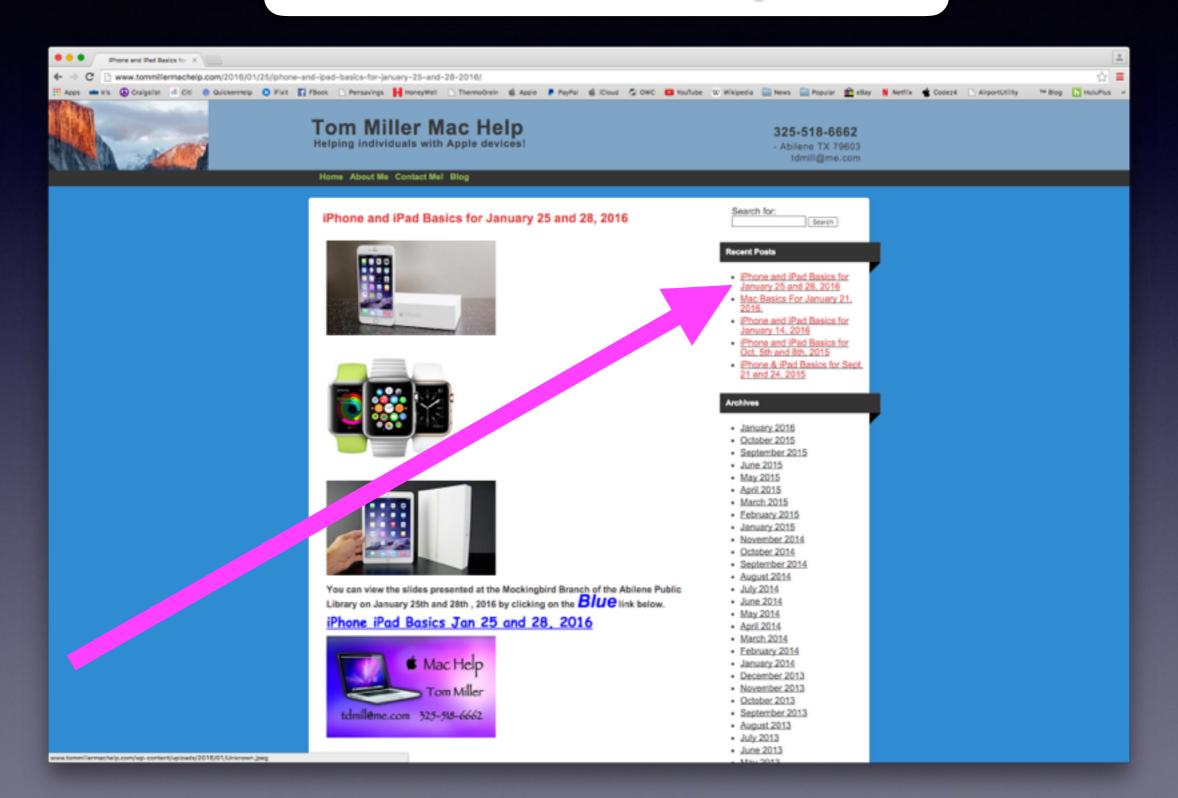

## Is Your OS Up To Date?

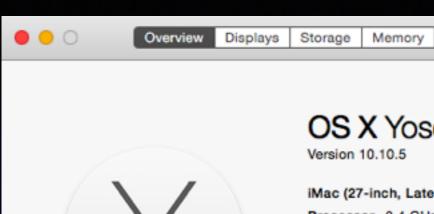

#### **OS X Yosemite**

Version 10.10.5

iMac (27-inch, Late 2012)

Processor 3.4 GHz Intel Core i7

Memory 24 GB 1333 MHz DDR3

Startup Disk Fusion iMac

Graphics NVIDIA GeForce GTX 680MX 2048 MB

Serial Number C02K51UQDNMP

System. port... Software Update...

Support | Service

Overview

Displays

Storage

Memory

Support

Service

™ and © 1983-2015 Apple Inc. All Rights Res

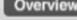

#### OS X El Capitan

Version 10.11.3

iMac (27-inch, Late 2012)

Processor 3.4 GHz Intel Core i7 Memory 24 GB 1600 MHz DDR3

Graphics NVIDIA GeForce GTX 680MX 2048 MB

Serial Number C02K51UQDNMP

System Report..

Software Update...

™ and © 1983-2016 Apple Inc. All Rights Reserved. License Agreement

## Manage A Slow Computer

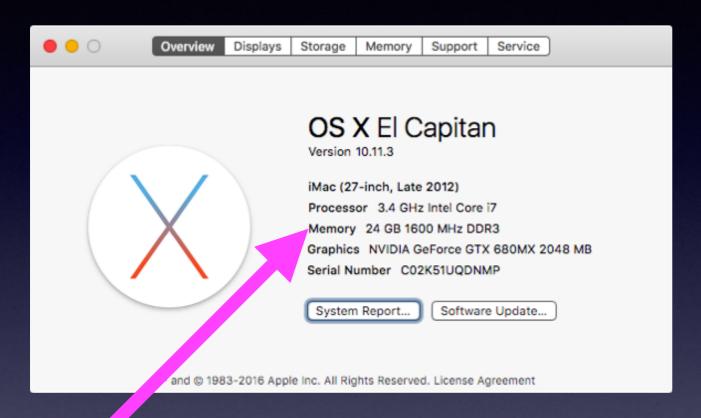

At least three things affect a computer's speed:

Hard drive is full Processor is slow

Not enough memory

#### Lock Your Computer with a Password!

If your screen goes black; a password should be required!

| • • • | < > !!!!                                                            | Security & Privacy                    | Q Search   |  |  |  |
|-------|---------------------------------------------------------------------|---------------------------------------|------------|--|--|--|
|       | Ger                                                                 | neral FileVault Firewall Privacy      |            |  |  |  |
|       | A login password has be                                             | een set for this user Change Password | d          |  |  |  |
|       | ✓ Require password immediately ≎ after sleep or screen saver begins |                                       |            |  |  |  |
|       | Show a message                                                      | when the screen is locked Set Lock M  | lessage    |  |  |  |
|       | Disable automat                                                     | ic login                              |            |  |  |  |
|       | Allow apps downloaded  Mac App Store  Mac App Store a  Anywhere     | from:<br>and identified developers    |            |  |  |  |
|       | Click the lock to make changes                                      |                                       | Advanced ? |  |  |  |

## Change Password Regularly

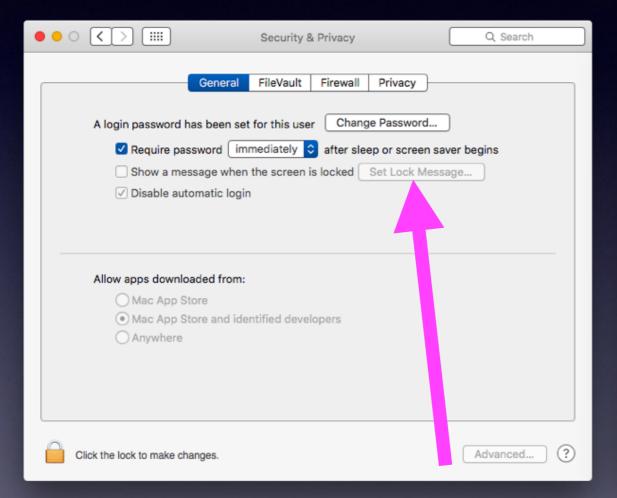

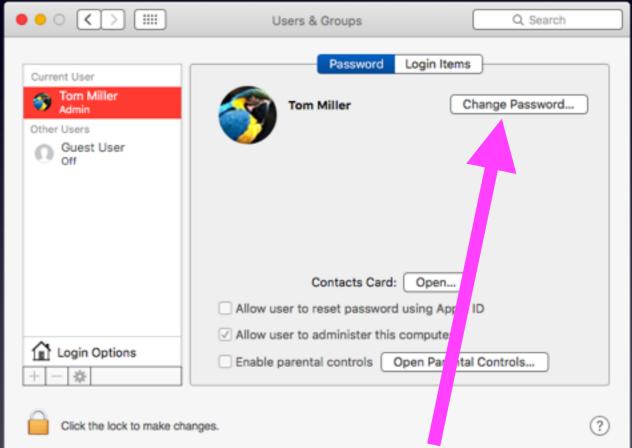

### Scammers Sending Malicious Email!

#### Apple Service

To: undisclosed-recipients:; Important Information

Dear iTunes Customer,

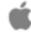

This is an automatic message sent by our security system to let you know that you have 48 hours to confirm your account information.

rour itunes account has been frozen because we are unable to validate your account information.

Once you have updated your account records, we will try again to validate your information and your account suspension will be lifted. This will help protect your account in the future. This process does not take more than 3 minutes. To proceed to confirm your account actails please click on the link below and follow the instructions.

#### Click Here Validate Your Account.

We apologise for any inconvenience caused.

Your sincerely,

Apple Security Department

# Do Not Let Anyone On To Your Computer!

Unsolicited Calls
Don't Speak native "Texan"
Somewhat belligerent.
Need your credit card & wants to bill your
CC.

## Your Home Folder

If you create it: its in your Home Folder.

Upon setting up your computer; you name your computer and your computer will then name your Home Folder.

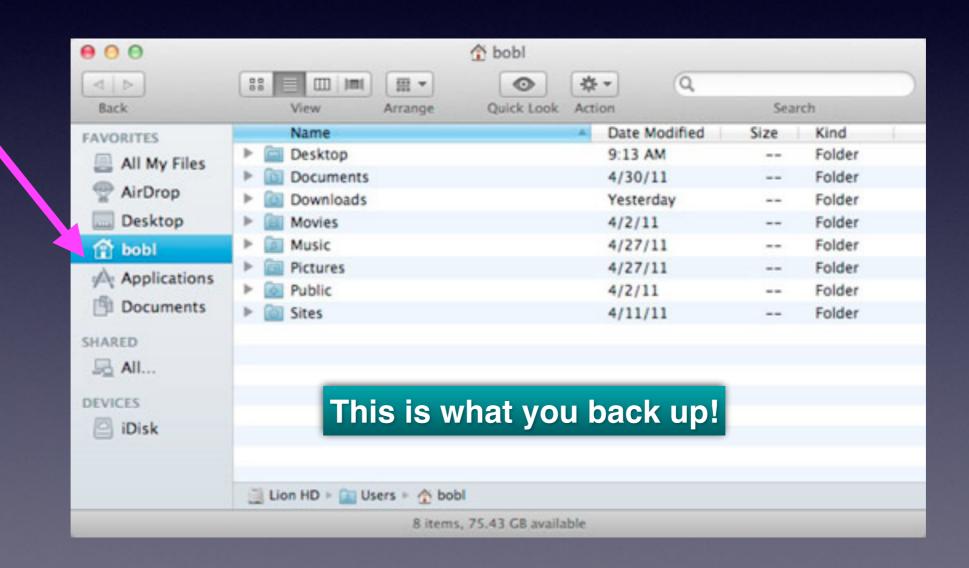

### Make Your Computer Experience Faster!

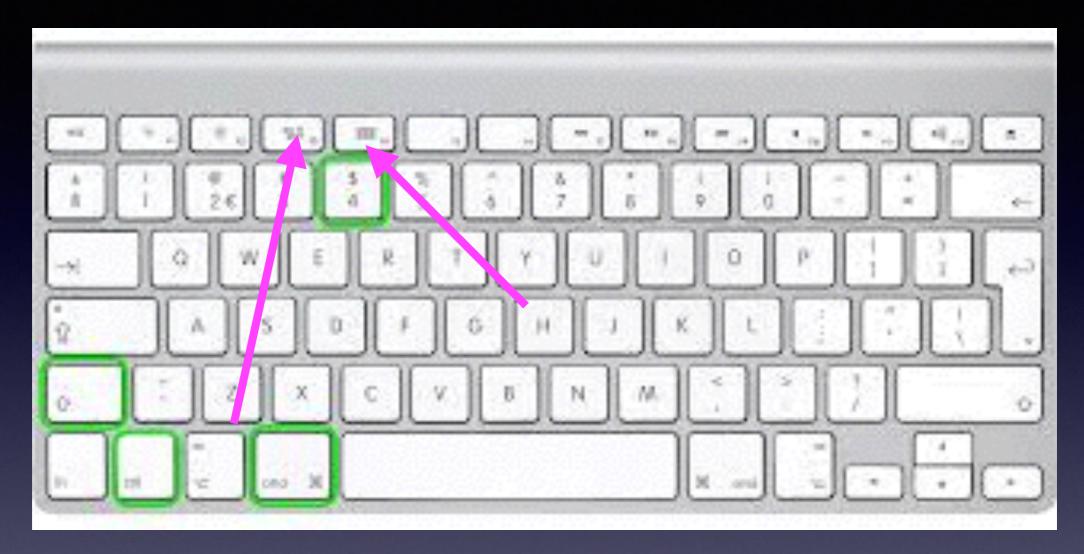

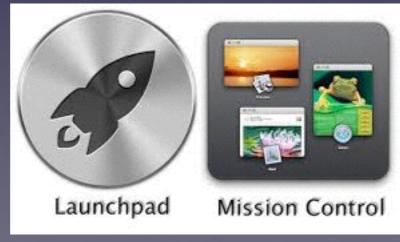

# Don't Let Your Computer Load Apps For You!

Nothing or only iTunes Helper should load upon startup!

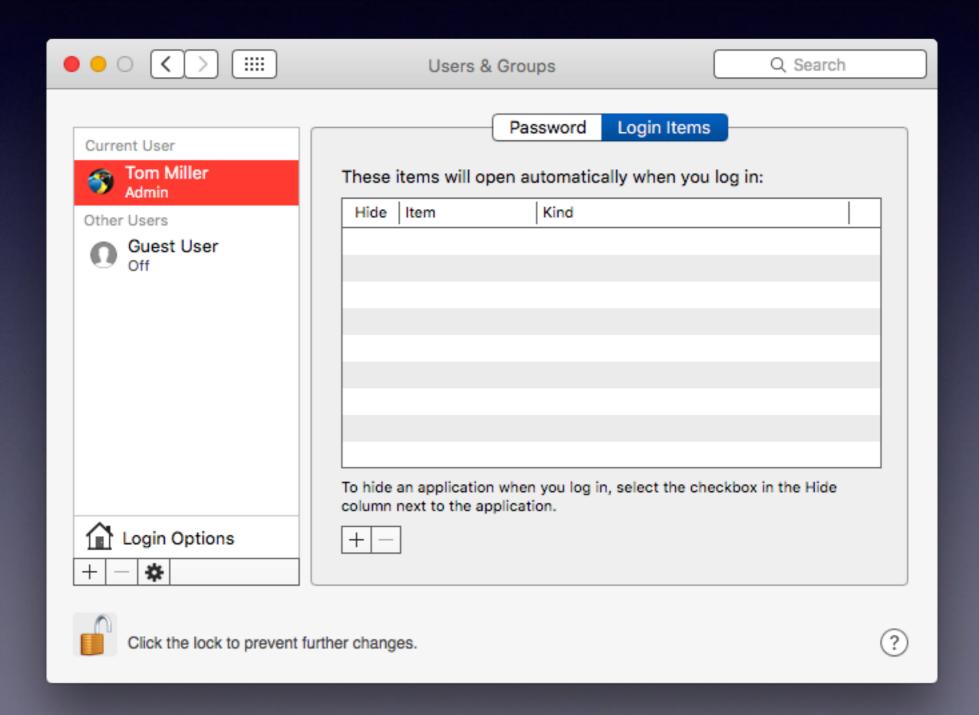

#### Make Your Computer Experience Faster!

Try not to use the mouse...learn the shortcuts!

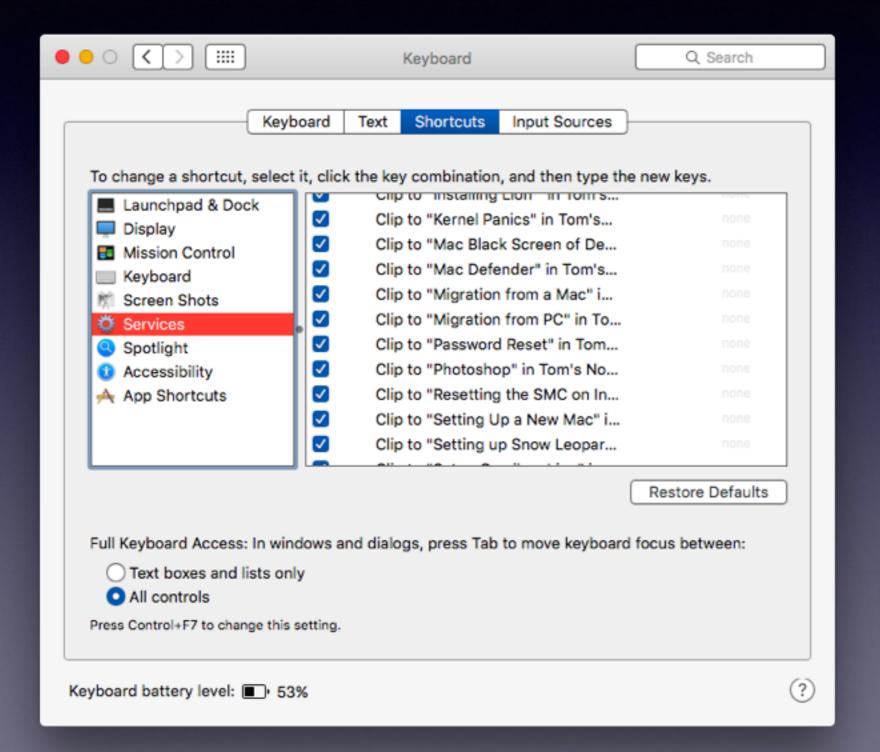

Cmd + OCmd + C Cmd + V Cmd + ZCmd + X Cmd + ACmd + N Cmd + P Cmd + S Cmd + W Cmd + Q

## Learn All The Shortcuts

#### https://support.apple.com/en-us/HT201236

#### Mac keyboard shortcuts

By pressing a combination of keys, you can do things that normally need a mouse, trackpad, or other input device.

To use a keyboard shortcut, hold down one or more modifier keys while pressing the last key of the shortcut. For example, to use the shortcut Command-C (copy), hold down Command, press C, then release both keys. Mac menus and keyboards often use symbols for certain keys, including the modifier keys:

Command ¾

Option

Caps Lock ☆

Shift 企

Control ^

Fn

If you're using a keyboard made for Windows PCs, use the Alt key instead of Option, and the Windows logo key instead of Command. Some Mac keyboards and shortcuts use special keys in the top row, which include icons for volume, display brightness, and other functions. Press the icon key to perform that function, or combine it with the Fn key to use it as an F1, F2, F3, or other standard function key.

To learn more shortcuts, check the menus of the app you're using. Every app can have its own shortcuts, and shortcuts that work in one app may not work in another.

#### Cut, copy, paste, and other common shortcuts

| Shortcut  | Description                                                                                                    |
|-----------|----------------------------------------------------------------------------------------------------|
| Command-X | Cut: Remove the selected item and copy it to the Clipboard.                                                                                               |
| Command-C | Copy the selected item to the Clipboard. This also works for files in the Finder.                                                                         |
| Command-V | Paste the contents of the Clipboard into the current document or app. This also works for files in the Finder.                                            |
| Command-Z | Undo the previous command. You can then press Command-Shift-Z to Redo, reversing the undo command. In some apps, you can undo and redo multiple commands. |
| Command-A | Select All items.                                                                                                    |

## Using The "Enter Return" Key.

If it is highlighted in blue; just click on the enter key!

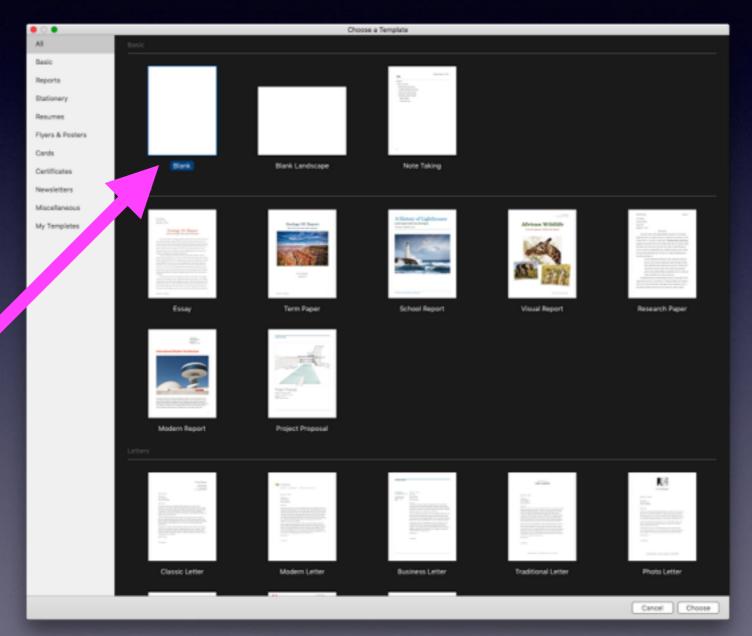

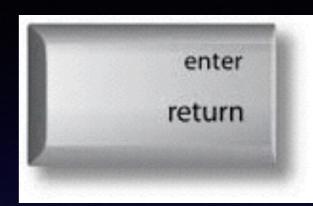

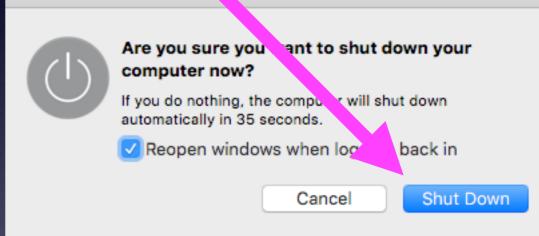

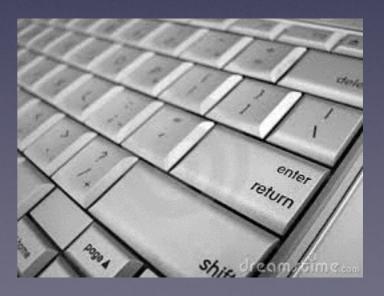

## Clear Our Safari

#### **Clear History and Cache**

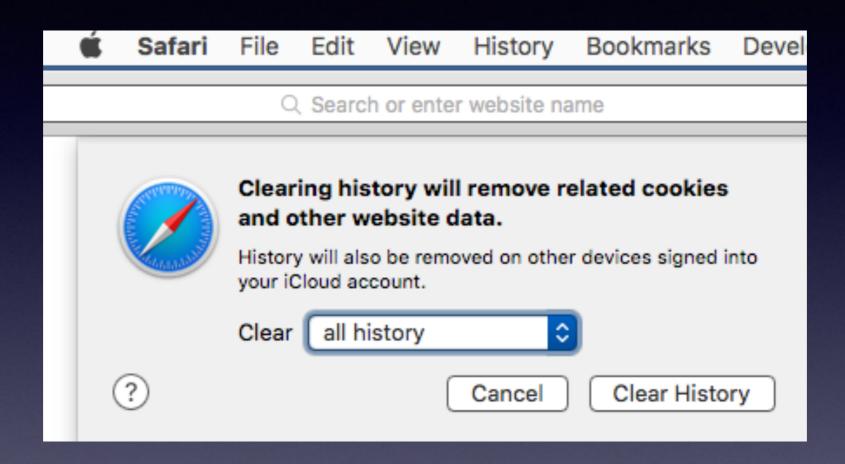

## Clear Out Cookies

Not these!

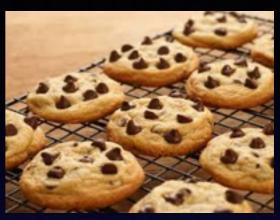

#### What do Cookies Do?

A cookie is the term given to describe a type of message that is given to a Web browser by a Web server. The main purpose of a cookie is to identify users and possibly prepare customized Web pages or to save site login information for you.

When you enter a Web site using cookies, you may be asked to fill out a form providing personal information; like your name, e-mail address, and interests. This information is packaged into a cookie and sent to your Web browser, which then stores the information for later use. The next time you go to the same Web site, your browser will send the cookie to the Web server. The message is sent back to the server each time the browser requests a page from the server.

## How To Learn This Stuff!

#### David A Cox on YouTube!

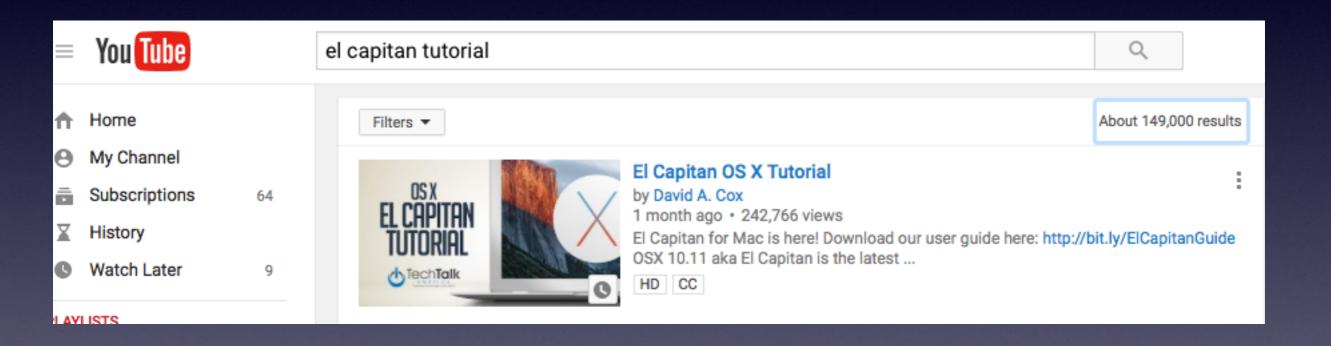

## Mouse [cursor] Trick # 1

Make the mouse larger.

Wiggle the mouse or trackpad to easily see the mouse!

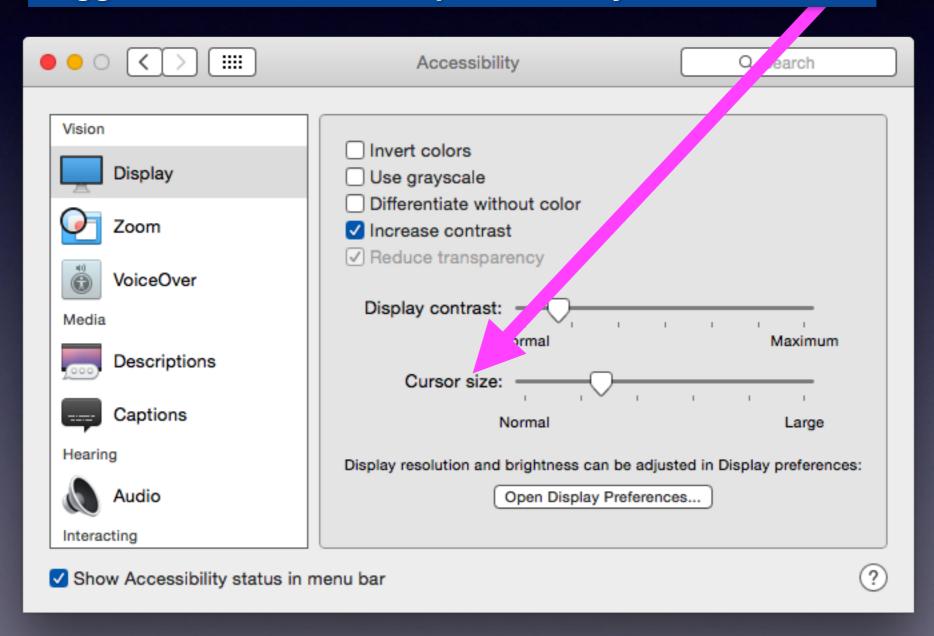

## 50 Best Tip, Tricks and Timesavers!

http://www.techradar.com/us/how-to/software/operating-systems/50-best-mac-tips-tricks-and-timesavers-1310283

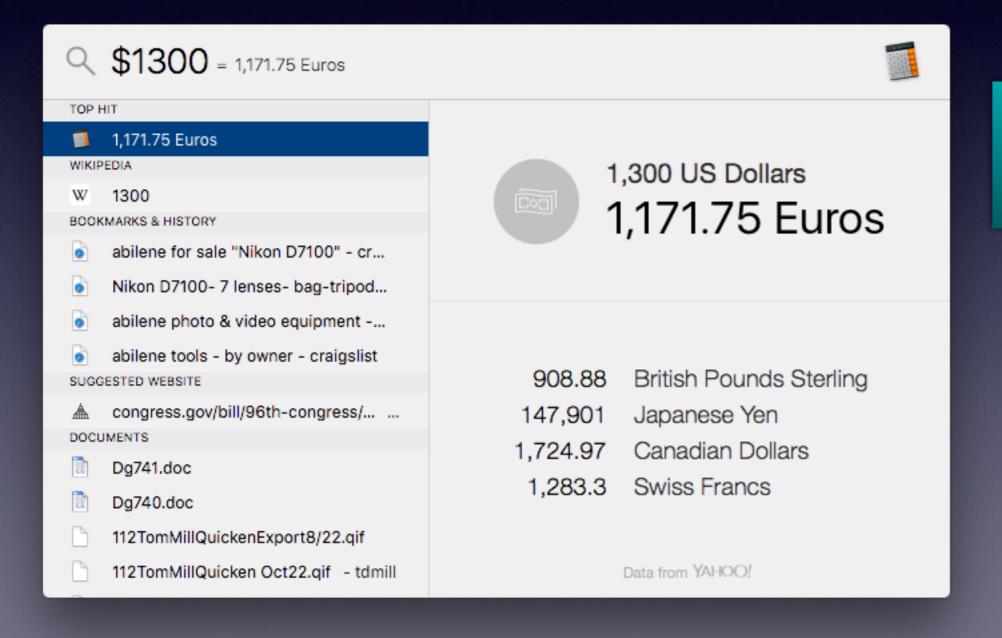

Spotlight will convert \$

## Talk and Listen to Your Mac

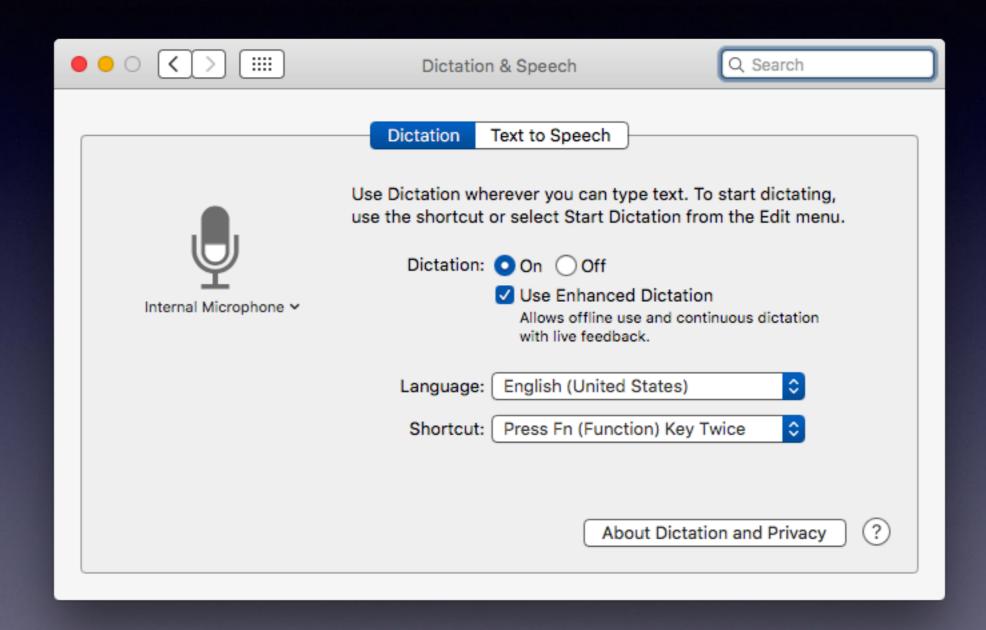

## Type Exotic Characters

#### Control + Cmd + Spacebar 🐸

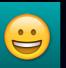

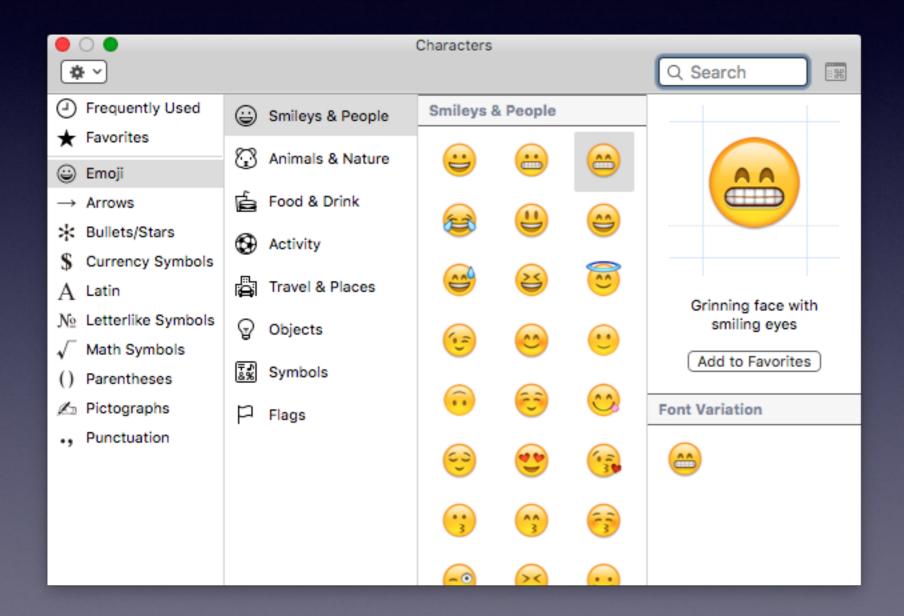

An emoji can be enlarged!

## Share With The Share Icon.

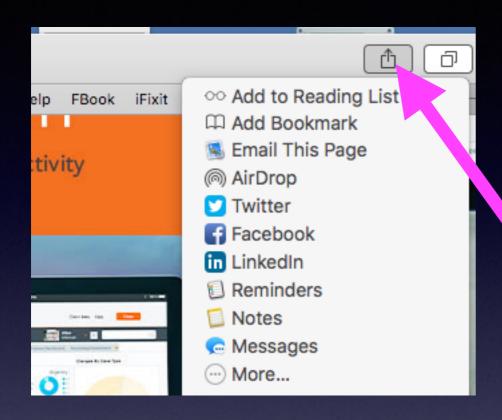

The Share icon provides different options depending on what app or content you are sharing!

## Keychain Access

#### **Mac Computer**

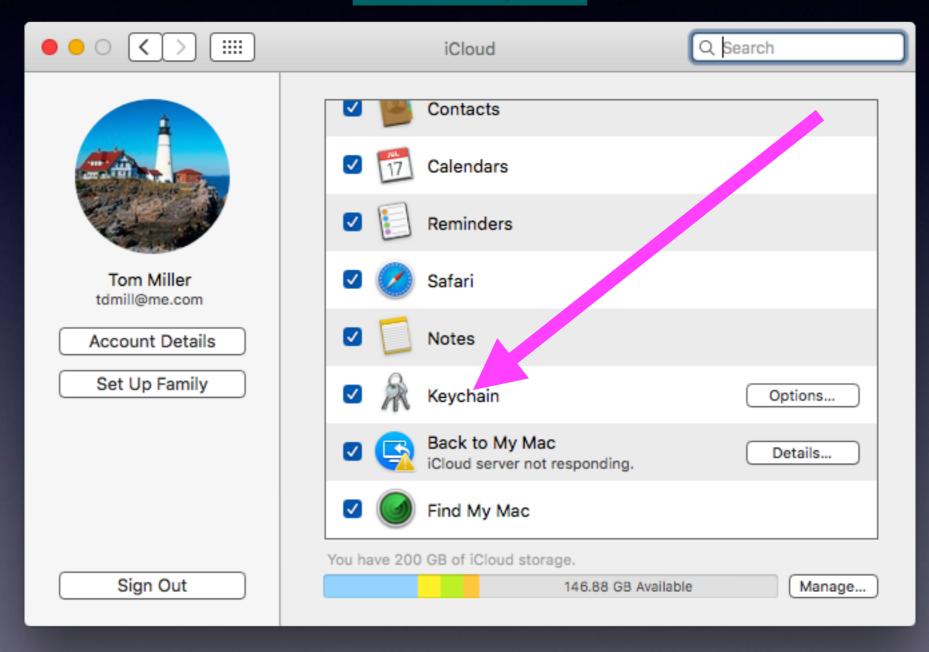

## Keychain Access cont.

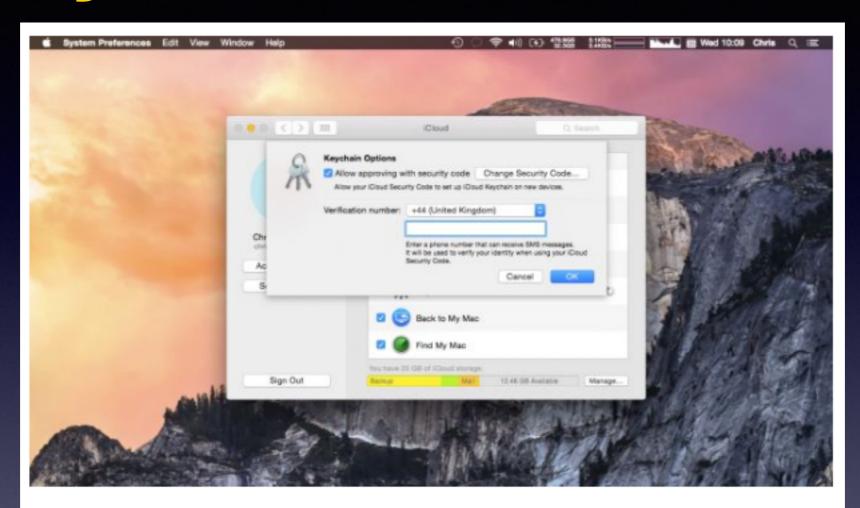

If you have more than one Apple device – whether that's a work and a home Mac, a Mac and an iPhone, or a couple of iOS devices – then it's worth turning on iCloud Keychain. This lets you keep your Safari website usernames and passwords, credit card information, and Wi-Fi network information in sync across all your devices, so that, for example, you can quickly log into a website on your Mac having saved a password on your iPad, or enter your secure credit card details automatically on an iPhone having saved them on your Mac. It's a slightly complex setup, but worth a bit of pain up-front to make your life easier later on; start at this page on Apple's website to find out how.

## Keychain Access cont.

https://support.apple.com/en-ng/HT204085

#### Frequently asked questions about iCloud Keychain

Learn more about iCloud Keychain.

#### What is iCloud Keychain?

iCloud Keychain keeps your Safari website usernames and passwords, credit card information, and Wi-Fi network information up to date across all of your approved devices that are using iOS 7.0.3 or later or OS X Mavericks v10.9 or later.

iCloud Keychain can also keep the accounts you use in Mail, Contacts, Calendar, and Messages up to date across all of your Mac computers. If you sign in to Facebook, Twitter, Linked In, or any other accounts in Internet Accounts on OS X Mavericks, iCloud can push those accounts to your Mac computers as well.

Learn about iCloud Keychain availability by country.

#### How does iCloud Keychain protect my information?

iCloud Keychain keeps the passwords and credit card information that you save up to date only on the devices that you approve. When you turn on iCloud Keychain on an additional device, your other devices that use iCloud Keychain receive a notification requesting approval for the additional device. After you approve the additional device, your iCloud Keychain automatically begins updating on that device.

iCloud Keychain is protected with industry-standard encryption techniques on all of your devices, both in transit and in the cloud.

#### How do I set up iCloud Keychain?

After upgrading to iOS 7.0.3 or later, the iOS setup assistant will ask you to set up iCloud Keychain. If you skipped this step and want to set up iCloud Keychain now, follow these steps:

Use these steps if you're using iOS 7.0.3 or later:

- 1. Tap Settings > iCloud and turn Keychain on.
- 2. Follow the onscreen instructions.

Use these steps if you're using OS X Mavericks v10.9 or later:

Choose Apple (★) menu > System Preferences, then click iCloud.

#### iPad & iPhone

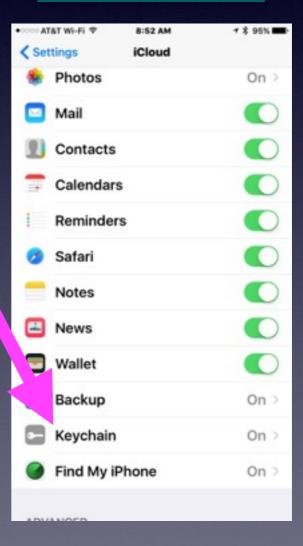

# Do You Have An iCloud Security Code?

## How to reset your iCloud Keychain security code in iOS 8 or later.

- 1 Launch the Settings app on your iPhone or iPad running iOS 8 or higher.
- 2 Tap on iCloud.
- 3 Tap on Keychain.
- 4 Enter your iCloud password if prompted.
- 5 Tap on Advanced.
- 6 Tap on Change Security Code.
- 7 Type in a new code.
- 8 You can also tap on Advanced Options in order to choose a more complex code or have one generated for you if you choose.

## **Control Another Person's Mac**

Open Spotlight to Launch Screen Sharing.

| Screen Sharing |                      |  |  |  |  |
|----------------|----------------------|--|--|--|--|
| Connect To:    | Hostname or Apple ID |  |  |  |  |
|                | Cancel Connect       |  |  |  |  |

#### Control Another Person's Mac cont.

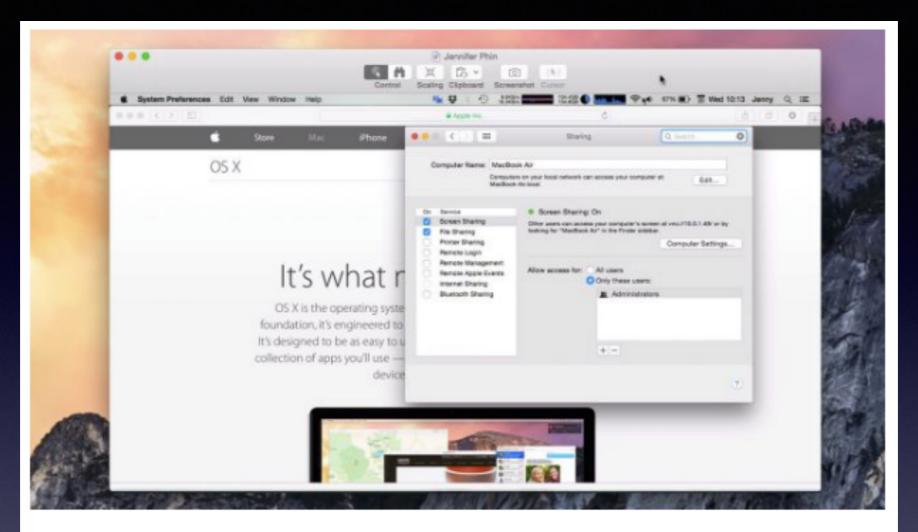

One really easy way to view someone else's screen or even control their Mac over the internet – which is invaluable if you're helping troubleshoot a relative's computer problems – is to launch Screen Sharing by searching for it with Spotlight then entering the Apple ID of the person you're trying to contact. (If you or they don't know it, just have them look in the iCloud pane of System Preferences. And while they're there, make sure Screen Sharing is enabled in the Sharing pane of System Preferences.) They'll be asked to grant you permission to view their screen, and they can also then click on the screen sharing icon in the menu bar and grant you the ability to virtually, remotely control their mouse and keyboard too.

#### TeamViewer Allows Remote Access.

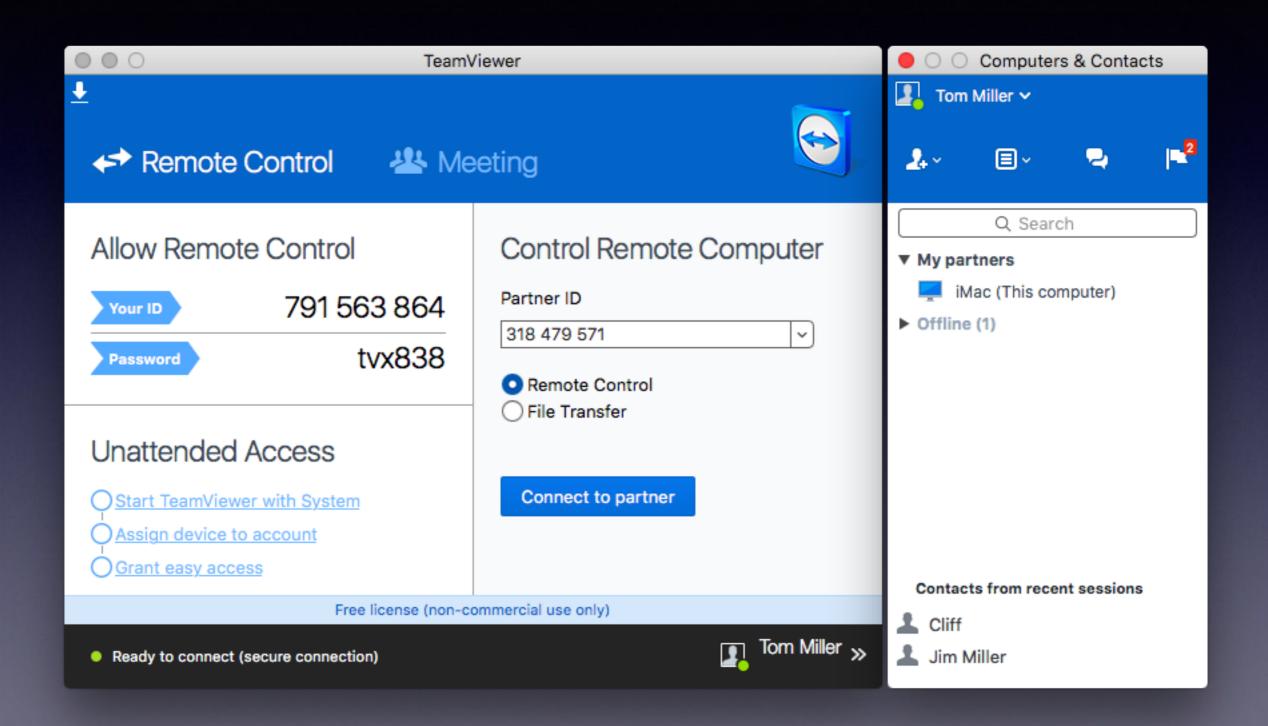

# Add Another User With Password

Keep others from accessing your data.

Letting someone on your computer is like sharing your toothbrush.

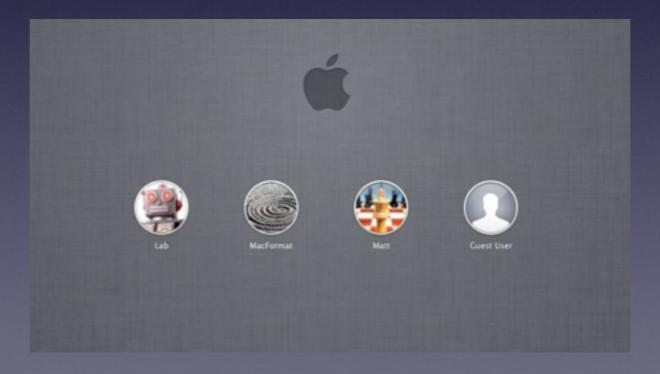

## Add User or Allow Guest.

#### A new user can save data!

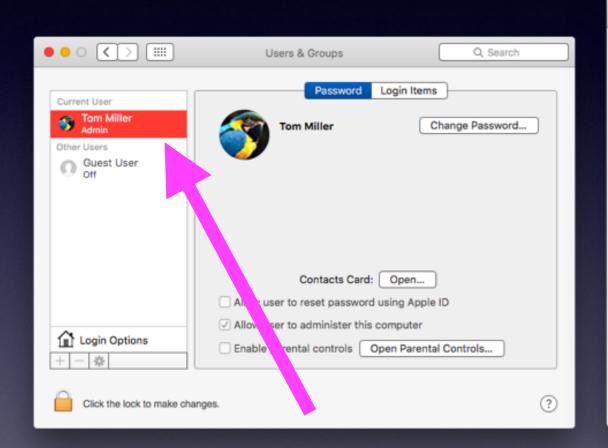

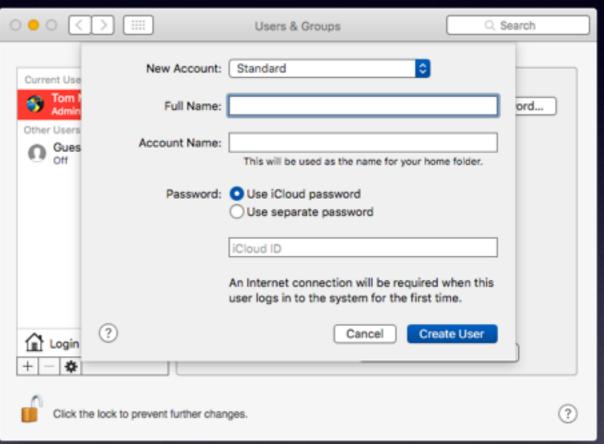

## Add User or Allow Guest.

A guest user cannot save data!

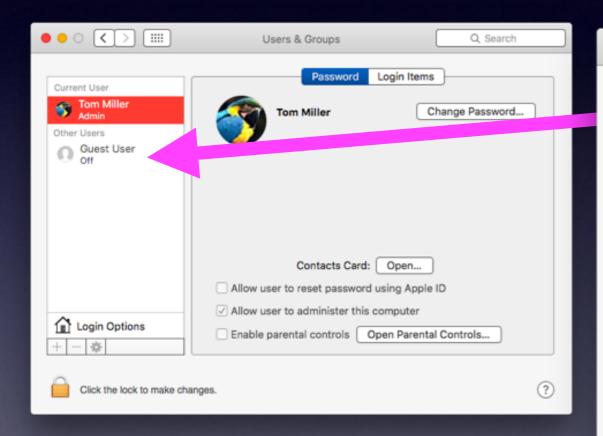

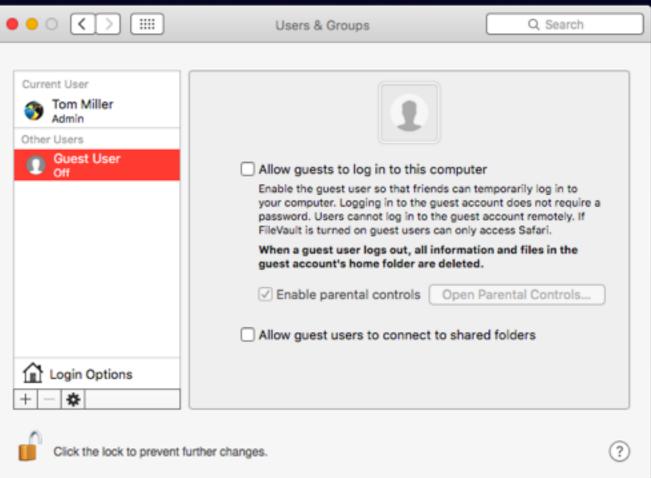

## Empty Trash

#### **Empty trash without a warning!**

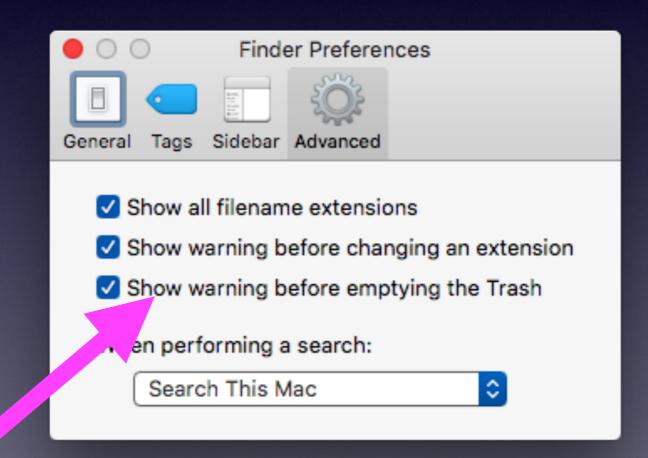